快速入门指南 快速入門指南 빠른 시작 안내서

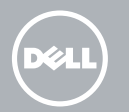

# Quick Start Guide

# Venue 8 Pro 5855

# Connect the power adapter and press the power button for 2 seconds

连接电源适配器并按下电源按钮 2 秒 連接電源轉接器,然後按下電源按鈕約 2 秒 電源アダプタを接続して、電源ボタンを 2 秒押す 전원 어댑터를 연결하고 전원 버튼을 2초 동안 누릅니다

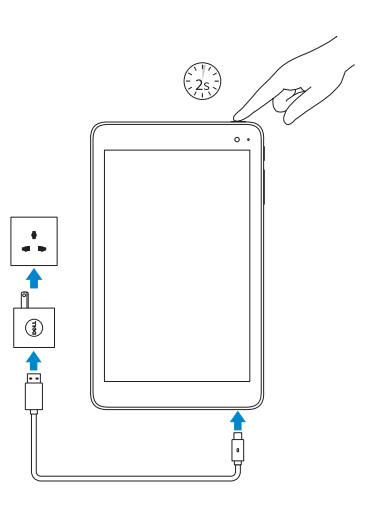

完成 Windows 设置 | 完成 Windows 設定 Windows セットアップを終了する | Windows 설치 종료

# 1 Inserting microSD and micro-SIM card — optional

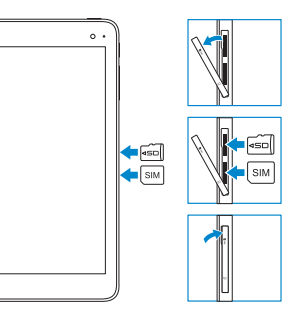

插入 microSD 卡和 micro-SIM 卡 — 可选 插入 microSD 和 micro-SIM 卡 — 選配 MicroSD カードと micro-SIM カードを挿入する — オプション MicroSD 및 Micro-SIM 카드 삽입 — 선택사항

# 2 Finish Windows setup

- **NOTE:** If you are connecting to a secured wireless  $\overline{\phantom{a}}$  network, enter the password for the wireless network access when prompted.
- 么注: 如果您要连接加密的无线网络, 请在提示时输入访问该无 转网络所需的密码
- 註:如果您要連線至安全的無線網路,請在提示下輸入存取無 線網路的密碼
- メモ:セキュリティ保護されたワイヤレスネットワークに接続 している場合、プロンプトが表示されたらワイヤレスネット ワークアクセスのパスワードを入力します。
- 주: 보안된 무선 네트워크에 연결하는 경우 프롬프트 메시지가 표시되면 무선 네트워크 액세스 암호를 입력하십시오.

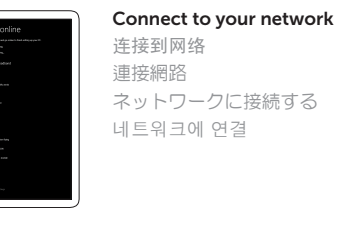

Regulatory model 管制型号 | 安規型號 認可モデル | 규정 모델

# 用户提示:请通过官方途径进行操作系统升级, 经由第三方升级将会存在安全隐患

Sign in to your Microsoft account or create a local account 登录您的 Microsoft 帐户或创建本地 帐户 登入您的 Microsoft 帳號或建立本機 帳號 Microsoft アカウントにサインインす る、またはローカルアカウントを作 成する Microsoft 계정에 로그인 또는 로컬 계정 생성

### Printed in China. 2016-03 © 2016 Dell Inc. © 2016 Microsoft Corporation.

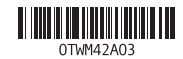

**NOTE:** For mobile broadband connection, you may need to activate your network service before connecting.

#### Product support and manuals

■ 注: 对于移动宽带连接, 您可能需要激活网络服务后才能进行连接。 註:針對行動寬頻連線,您可能需要先啟動您的網路服務才能進行連線。 メモ:モバイルブロードバンド接続の場合は、接続する前にネットワークサ 产品支持和手册 產品支援與手冊 製品サポートとマニュアル 제품 지원 및 설명서

Dell.com/support Dell.com/support/manuals Dell.com/support/windows

### Contact Dell

与 Dell 联络 與 Dell 公司聯絡 デルへのお問い合わせ Dell사에 문의합니다

Dell.com/contactdell

Regulatory and safety 管制和安全 | 管制與安全 認可と安全性 | 규정 및 안전

#### Dell.com/ regulatory\_compliance

T03D

#### Regulatory type

管制类型 | 安規類型 認可タイプ | 규정 유형 T03D001

#### Device model 设备型号 | 裝置型號 デバイスモデル | 기기 모델

Venue 8 Pro 5855 Venue 8 Pro 5855 系列 Venue 8 Pro 5855 WLAN and Venue 8 Pro 5855 WWAN Venue 8 Pro 5855 WLAN and Venue 8 Pro 5855 WWAN 系列

## Connecting to your network — optional

连接到网络 — 可选 連接網路 — 選用 ネットワークへの接続 — オプション 네트워크에 연결하기 — 선택 사항

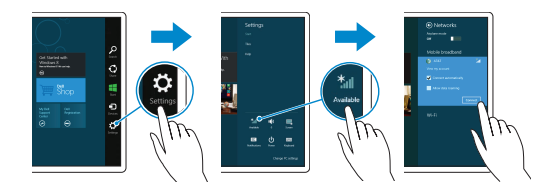

In the charms sidebar, tap **Settings**  $\boldsymbol{\Sigma}$ , tap the wireless icon  $\frac{1}{2}$ , select your network, and tap Connect.

在超级按钮边栏中,点按设置 4;点按无线图标 \*1,选择 网络,然后点按"**内容**"

在快速鍵資訊看板中,點選設定 4 ,接著點選無線圖示 \*』, 選擇您的網路,然後點選「連線」

チャームサイドバーで 設定 ☆をタップして、ワイヤレスア イコン 糊をタップし、お使いのネットワークを選択して 接 続 をタップします。

참 사이드바에서 ✿ 설정을 탭한 후, \*` 무선 아이콘을 탭하고 네트워크를 선택한 다음 연결을 탭합니다.

ービスをアクティブにする必要がある場合があります。

주:모바일 브로드밴드 연결 시, 연결 전에 네트워크 서비스를 활성화해야

합니다.

Features

功能部件 | 功能 | 外観 | 기능

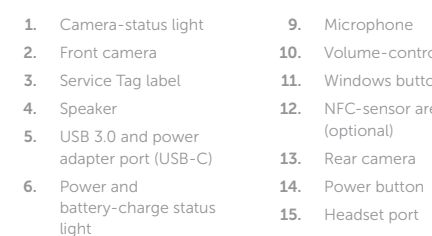

7. Micro-SIM card slot 8. MicroSD-card slot

- 10. Volume-control buttons 11. Windows button 12. NFC-sensor area (optional) 13. Rear camera 14. Power button 15. Headset port 2. 前置摄像头 3. 服务标签 4. 扬声器 5. USB 3.0 和电源适 端口 (USB-C) 6. 电源和电池充电状 示灯
	- 7. Micro-SIM 卡插槽
	- 8. MicroSD 卡插槽
	- 9. 麦克风

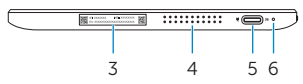

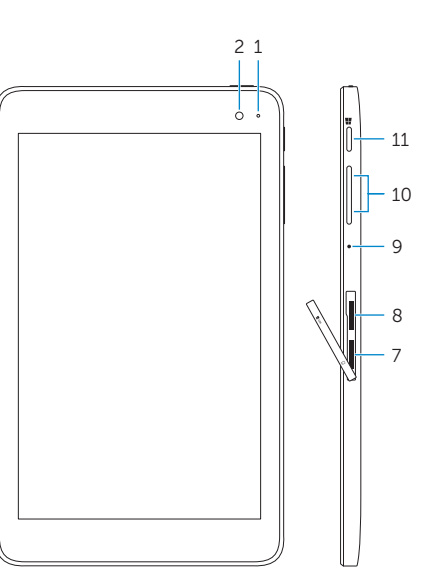

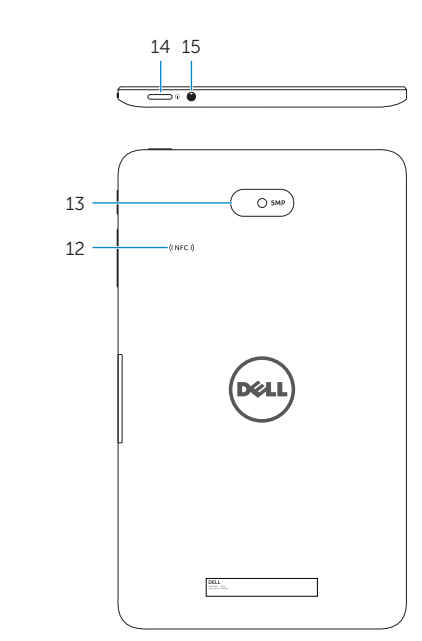

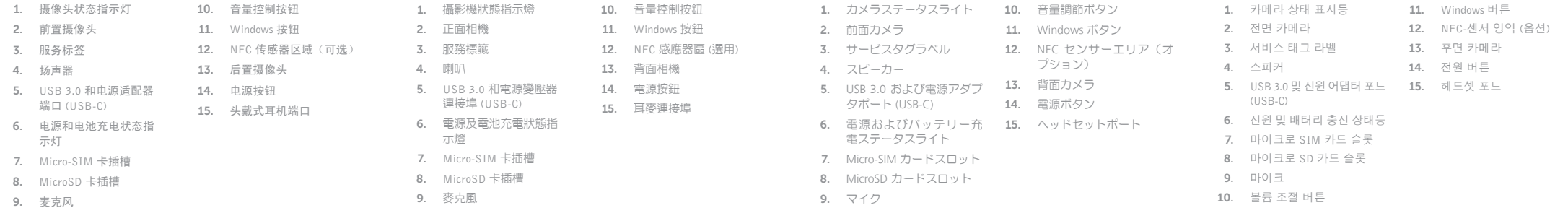

# Locate Dell apps in Windows

在 Windows 中查找 Dell 应用程序 | 在 Windows 中找到 Dell 應用程式 Windows で Dell アプリを見つける | Windows에서 Dell 앱 찾기

> Register your computer 注册您的计算机 | 註冊您的電腦 コンピュータを登録する | 컴퓨터 등록

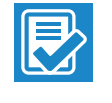

 $\bigodot$ 

SupportAssist Check and update your computer 检查和更新您的计算机 檢查並更新您的電腦 コンピュータを確認してアップデ ートする

컴퓨터 검사 및 업데이트

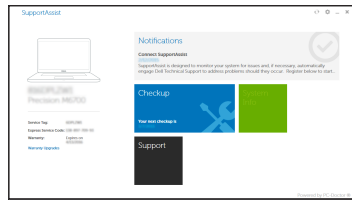